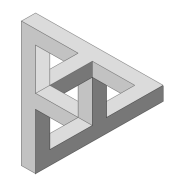

# **Help for UVA-MMDF**

2010

© 2010 TSS-Systemtechnik

# **Help for UVA-MMDF**

#### **© 2010 TSS-Systemtechnik**

All rights reserved. No parts of this work may be reproduced in any form or by any means - graphic, electronic, or mechanical, including photocopying, recording, taping, or information storage and retrieval systems - without the written permission of the publisher.

Products that are referred to in this document may be either trademarks and/or registered trademarks of the respective owners. The publisher and the author make no claim to these trademarks.

While every precaution has been taken in the preparation of this document, the publisher and the author assume no responsibility for errors or omissions, or for damages resulting from the use of information contained in this document or from the use of programs and source code that may accompany it. In no event shall the publisher and the author be liable for any loss of profit or any other commercial damage caused or alleged to have been caused directly or indirectly by this document.

Printed: Januar 2010 in (Litzendorf, GERMANY)

# **Table of Contents**

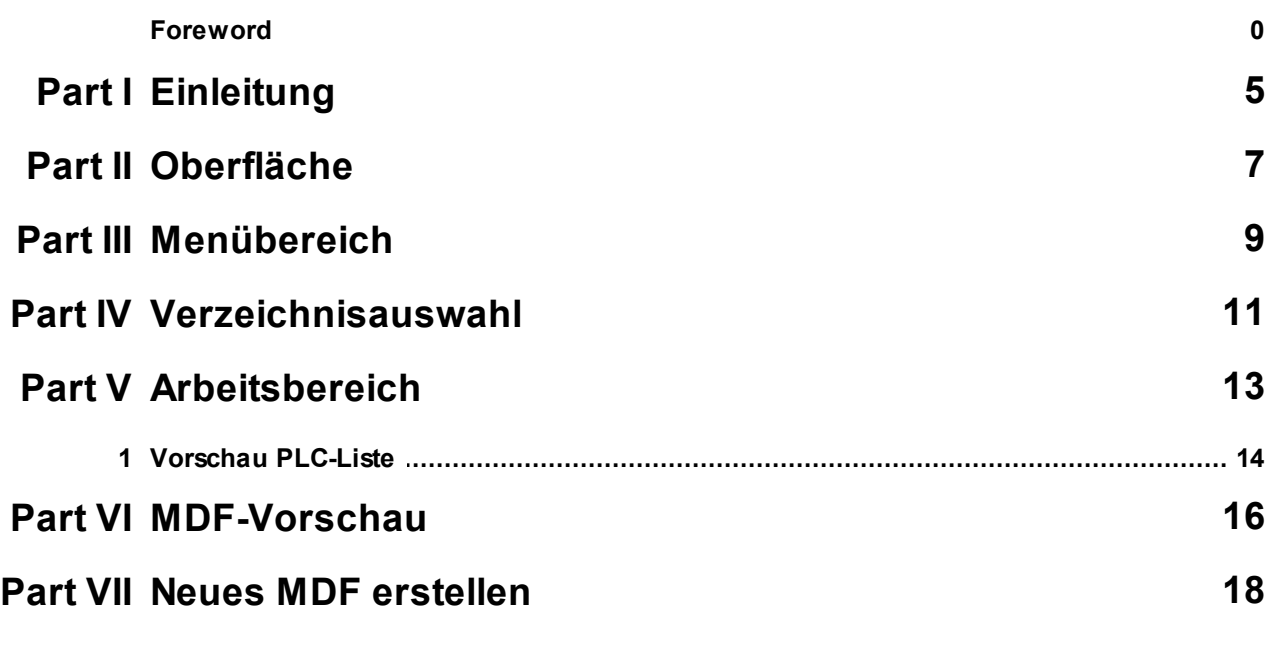

**Index 0**

**Help for UVA-MMDF Einleitung**

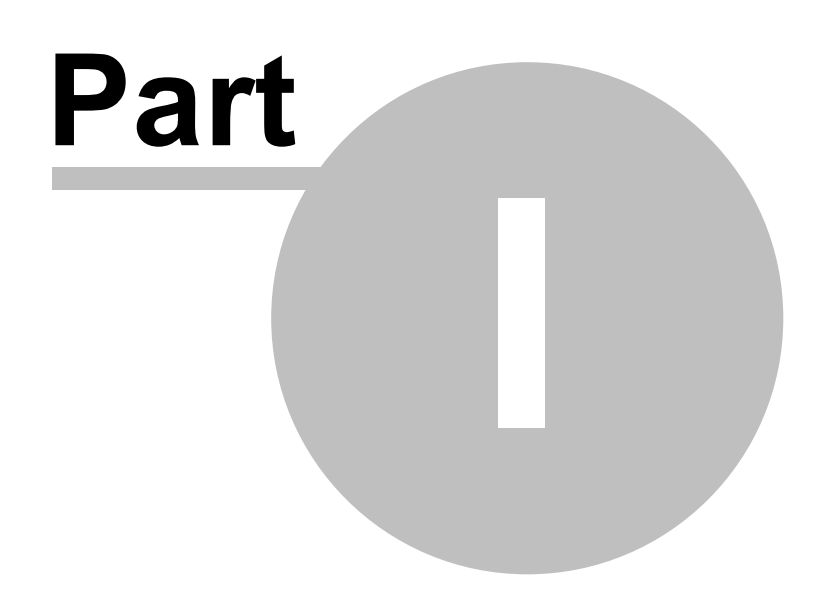

### <span id="page-4-0"></span>**1 Einleitung**

UVA bietet für ihre Maschinen eine Software zum Erstellen von Bearbeitungsprogrammen am PC an.

Allerdings benötigt diese Software Informationen über die I/O's , PLC-Funktionen und die verfügbaren

Achsen der betreffenden Maschine. Diese müssen in Form der Datei MDF.u2m bereitgestellt werden.

Diese Datei ist zwar jederzeit von UVA erhältlich, einfacher und schneller ist es jedoch diese vor Ort an der Maschnien schnell selber zu erstellen.

Auch kann man dann sicher sein, dass die Datei die richtige und aktuelle Version ist.

Zudem bietet UVAMDF die Möglichkeit eine Liste aller verfügbaren PLC's und ihrer Funktionen anzeigen und ausdrucken zu lassen.

**Help for UVA-MMDF Oberfläche**

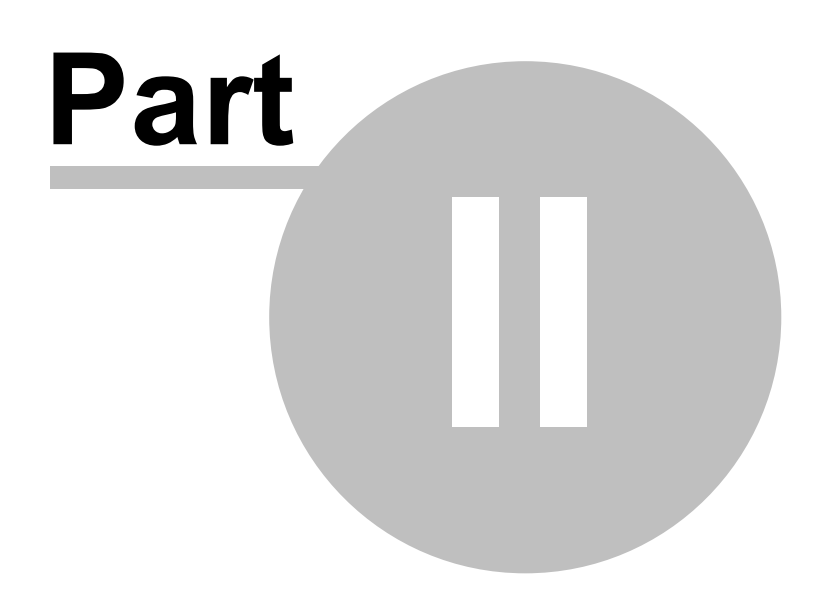

### <span id="page-6-0"></span>**2 Oberfläche**

Die Oberfläche von UVA\_MMDF gliedert sich in folgende Bereiche

- **[Menübereich](#page-8-0)**
- [Verzeichnis-Auswahl](#page-10-0)
- [Arbeitsbereich](#page-12-0)
- [MDF-Vorschau](#page-15-0)

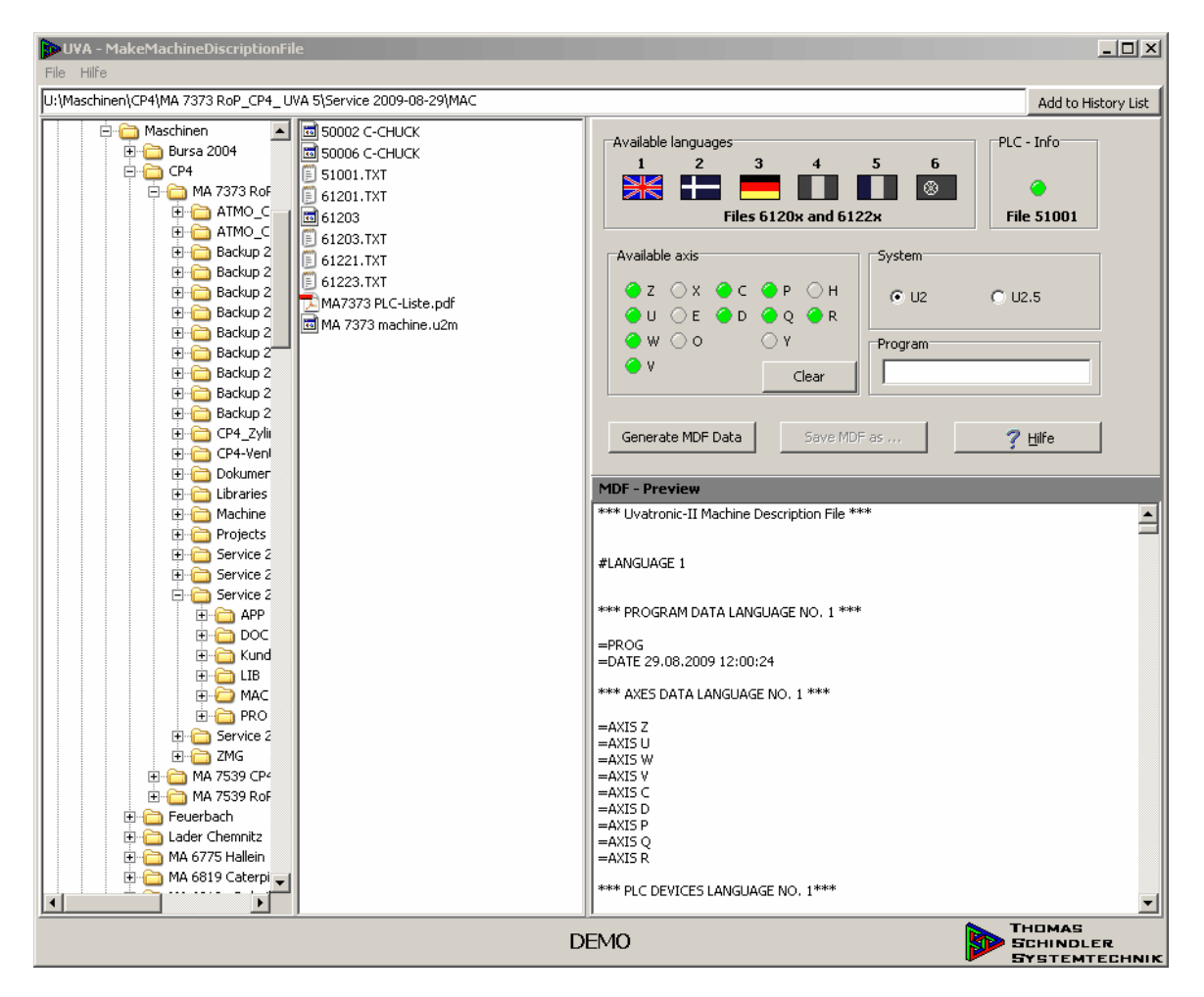

**Help for UVA-MMDF Menübereich**

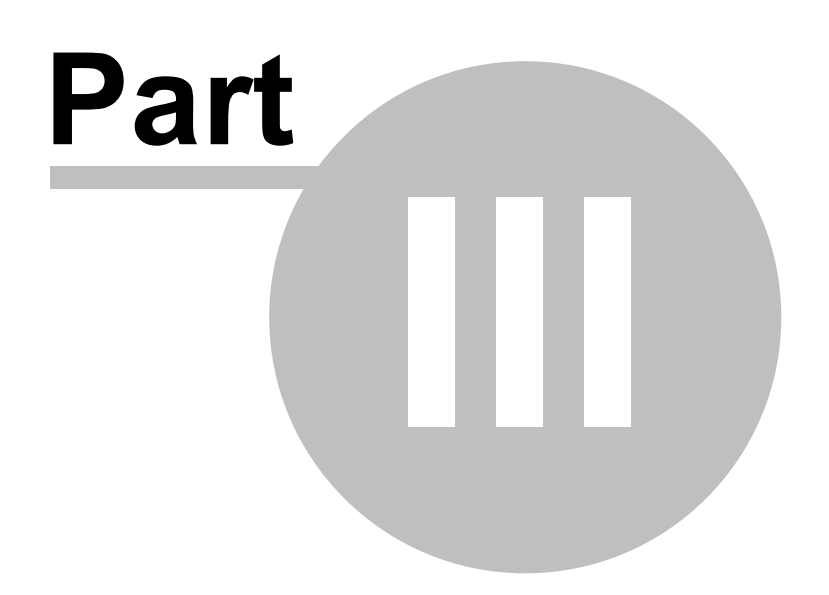

# <span id="page-8-0"></span>**3 Menübereich**

Unterhalb des Menüs wird der aktuelle Dateipfad angezeigt. Diesen können Sie mit "Add to History List" speichern.

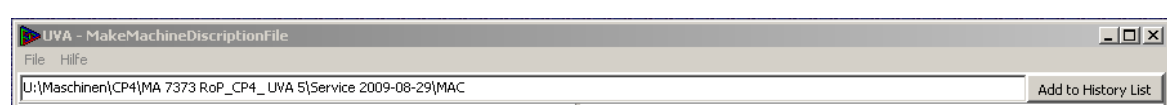

#### Mit "File \ History" können Sie schnell zu einem vorher gespeicherten Pfad wechseln

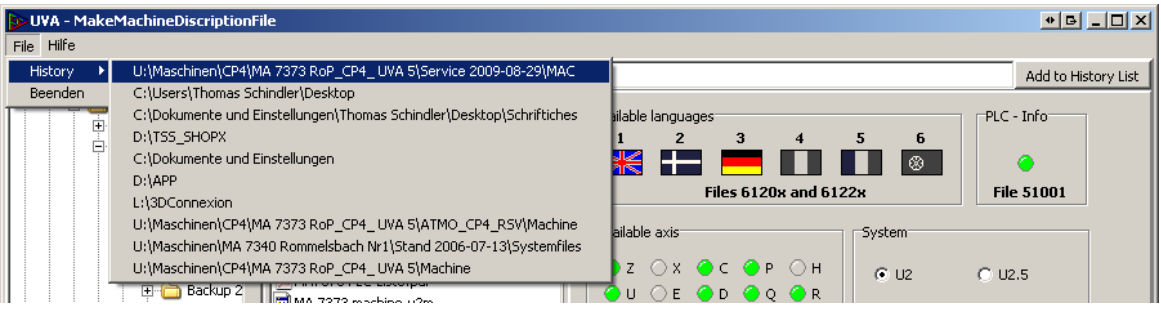

**Help for UVA-MMDF Verzeichnisauswahl**

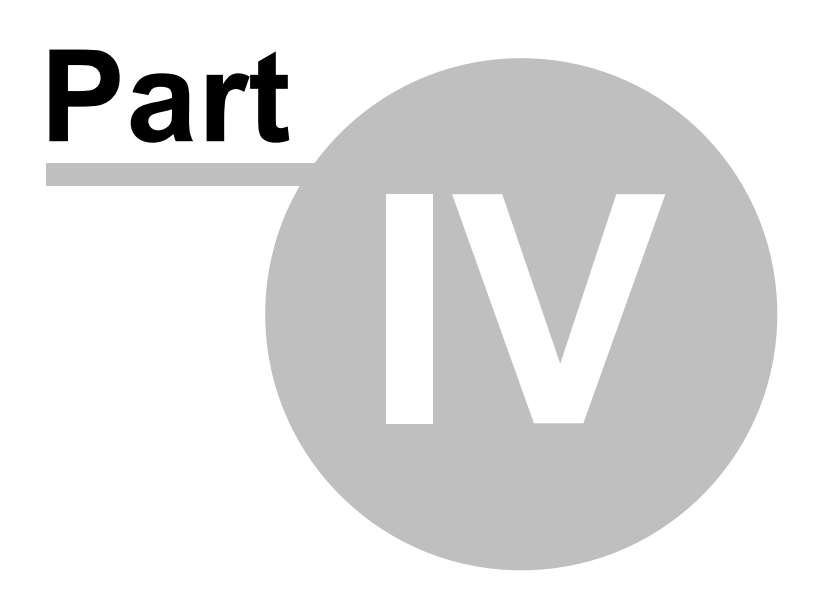

# <span id="page-10-0"></span>**4 Verzeichnisauswahl**

Stellen Sie im Verzeichni-Browser links den Pfad ein. In der Dateiliste rechts werden die Dateien des Ordners angezeigt.

Findet das Programm im momentan gewählten Ordner eine MDF-Datei öffnet es diese und zeigt im **[Arbeitsbereich](#page-12-0)** und in der **[MDF-Vorschau](#page-15-0)** die Daten an.

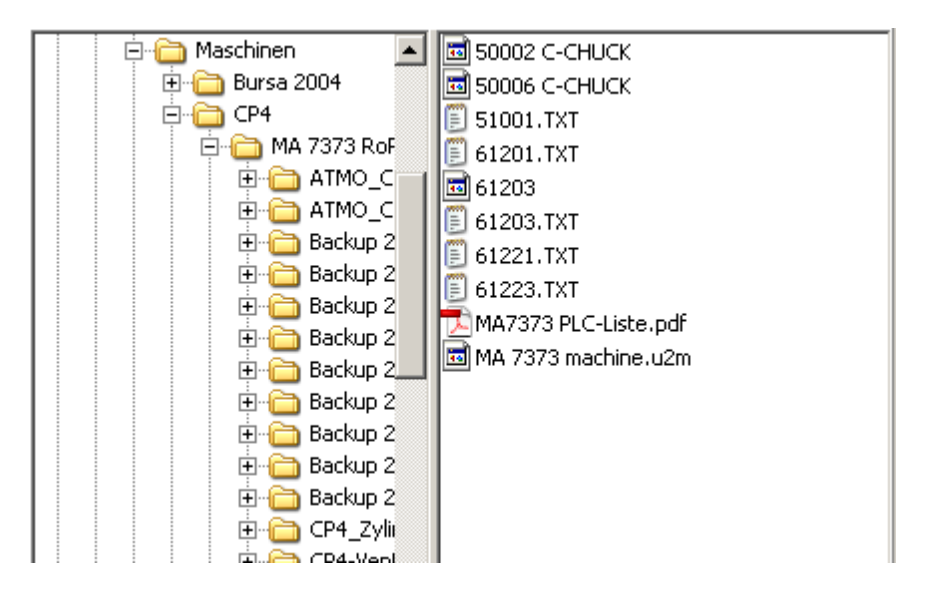

**Help for UVA-MMDF Arbeitsbereich**

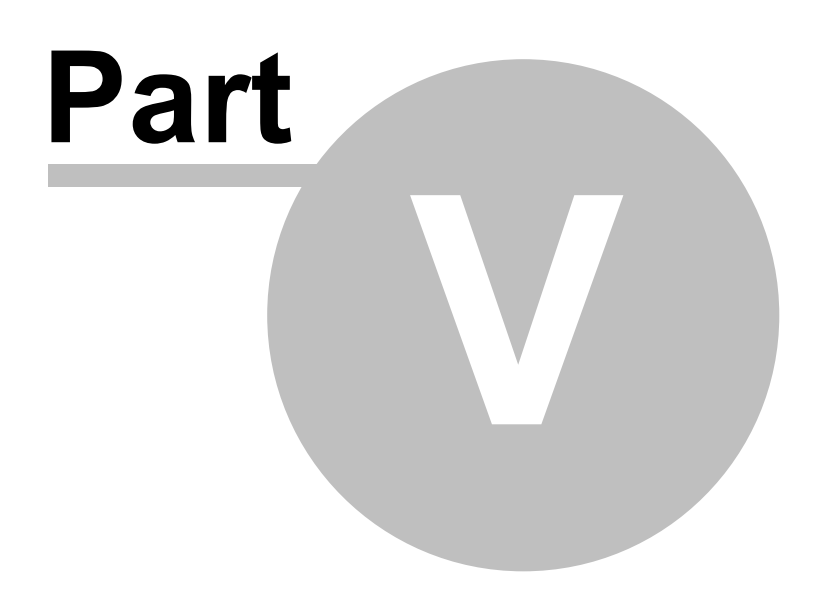

### <span id="page-12-0"></span>**5 Arbeitsbereich**

#### **Available languages**

Abhängig davon welche Sprachdateien Sie von der Maschine heruntergeladen haben, werden die entsprechenden Landesflaggen farbig (aktiv ) angezeigt. Ein Klick auf eine aktive Flagge bringt Sie zur Vorschau der [PLC-Liste](#page-13-0)

#### **PLC-Info**

Die LED zeigt an ob im gewählten Verzeichnis die PLC-Datei vorhanden ist.

#### **Available axis**

Hier markieren Sie welche Achsen in der Maschine vorhanden sind

#### **System**

Hier stellen Sie ein für welche UVAtronic-Version das MDF-File erstellt werden soll.

#### **Program (optional)**

Hier können Sie noch eine Information bezüglich der Datei-Version etc. eingeben

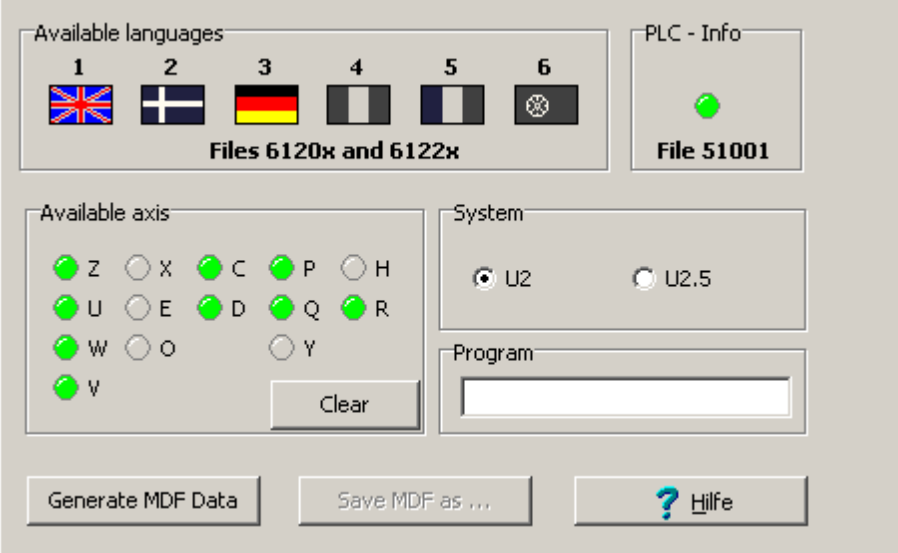

#### **Generate MDF Data**

Vorausgesetzt es ist mindesten ein Sprachdatei und die PLC-Datei vorhanden, und es wurden Achsen gewählt, werden die MDF-Daten generiert und in der [MDF-Vorschau](#page-15-0) angezeigt

### <span id="page-13-0"></span>**5.1 Vorschau PLC-Liste**

Hier können Sie sich die PLC's und deren Funktionen ansehen und auch ausdrucken.

Aufgelistet werden die PLC aufsteigend nach Nummer und mit ihrem Namen Ein "(NP)" hinter dem Namen gibt an, das der Betreffende PLC nicht in der Menü-Programmierung verfügbar ist, und somit nur in reinen NC-Programmen verwendet werden kann.

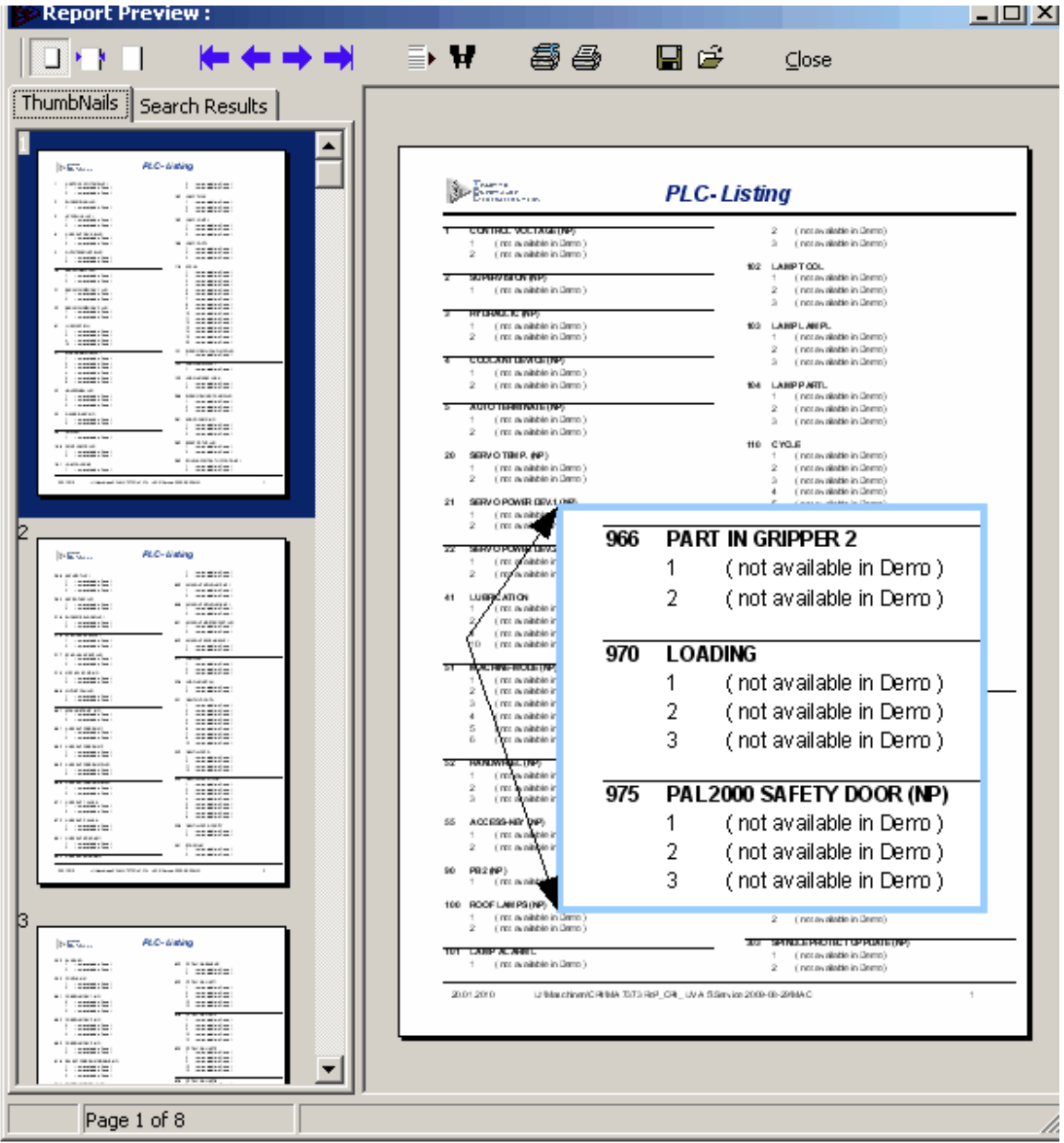

**Help for UVA-MMDF MDF-Vorschau**

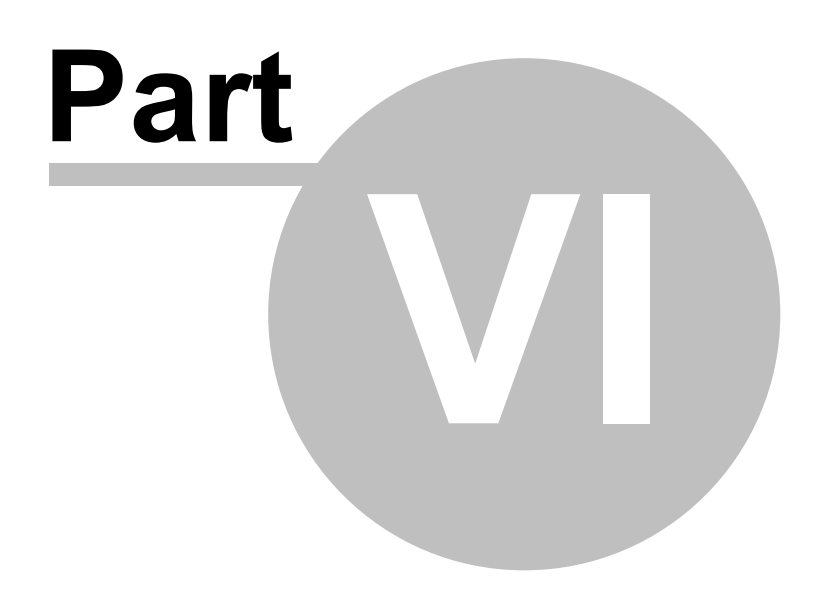

#### **16 Help for UVA-MMDF**

### <span id="page-15-0"></span>**6 MDF-Vorschau**

Hier erhalten Sie eine Vorschau über die Daten, welche im MDF-File gespeichert werden, bzw. vorhanden sind.

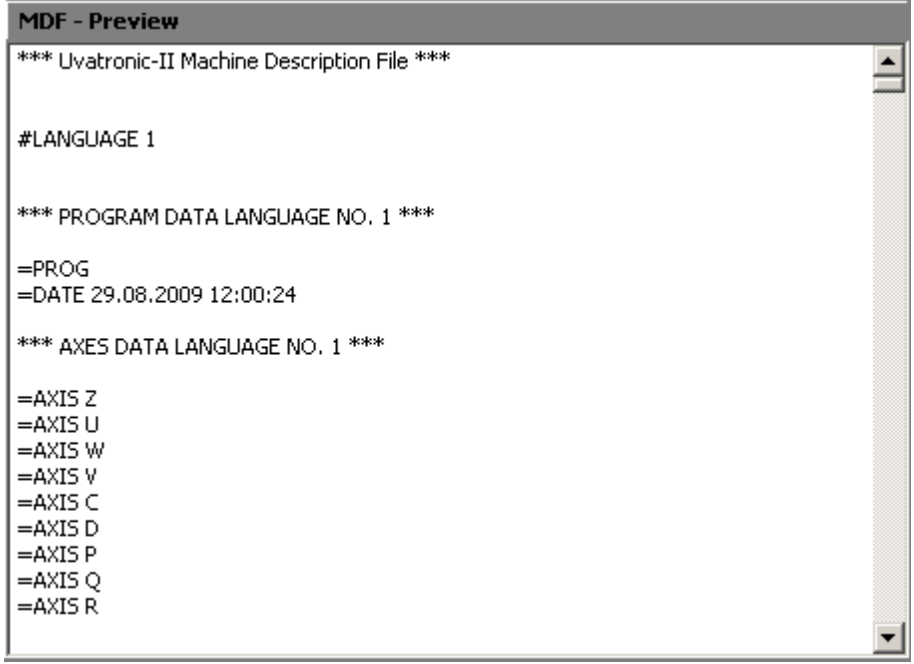

**Help for UVA-MMDF Neues MDF erstellen**

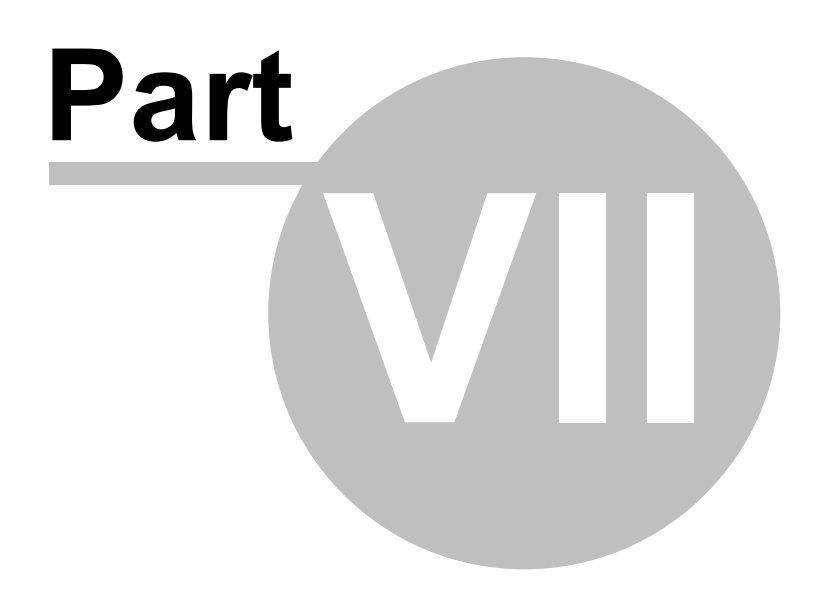

### <span id="page-17-0"></span>**7 Neues MDF erstellen**

1. Dateien von der Maschine herunter laden

Benötigt werden die Maschinen-Dateien 51001 61201 .. 61206 ( Sprachabhängig ) 61221 .. 61226 ( Sprachabhängig )

speichern sie diese Dateien in der Form xxxxx.txt in auf ihrem Rechner.

- 2. Starten Sie UVA\_MMDF ( falls es nicht schon läuft )
- 3. Wählen Sie in der [Verzeichnisauswahl](#page-10-0) das Verzeichnis in welchem sich die Maschinen-Dateien befinden
- 4. Markieren Sie im [Arbeitsbereich](#page-12-0) die in der Maschine vorhandenen Achsen
- 5. Geben Sie einen Namen, Version, Datum etc im Feld "Program" ein
- 6. Klicken Sie auf " Generate MDF Data"

In der **[MDF-Vorschau](#page-15-0)** werden ihnen die generierten Daten des MDF-Files angezeigt

7. Klicken Sie auf " Save MDF as ... " um das MDF-File zu speichern

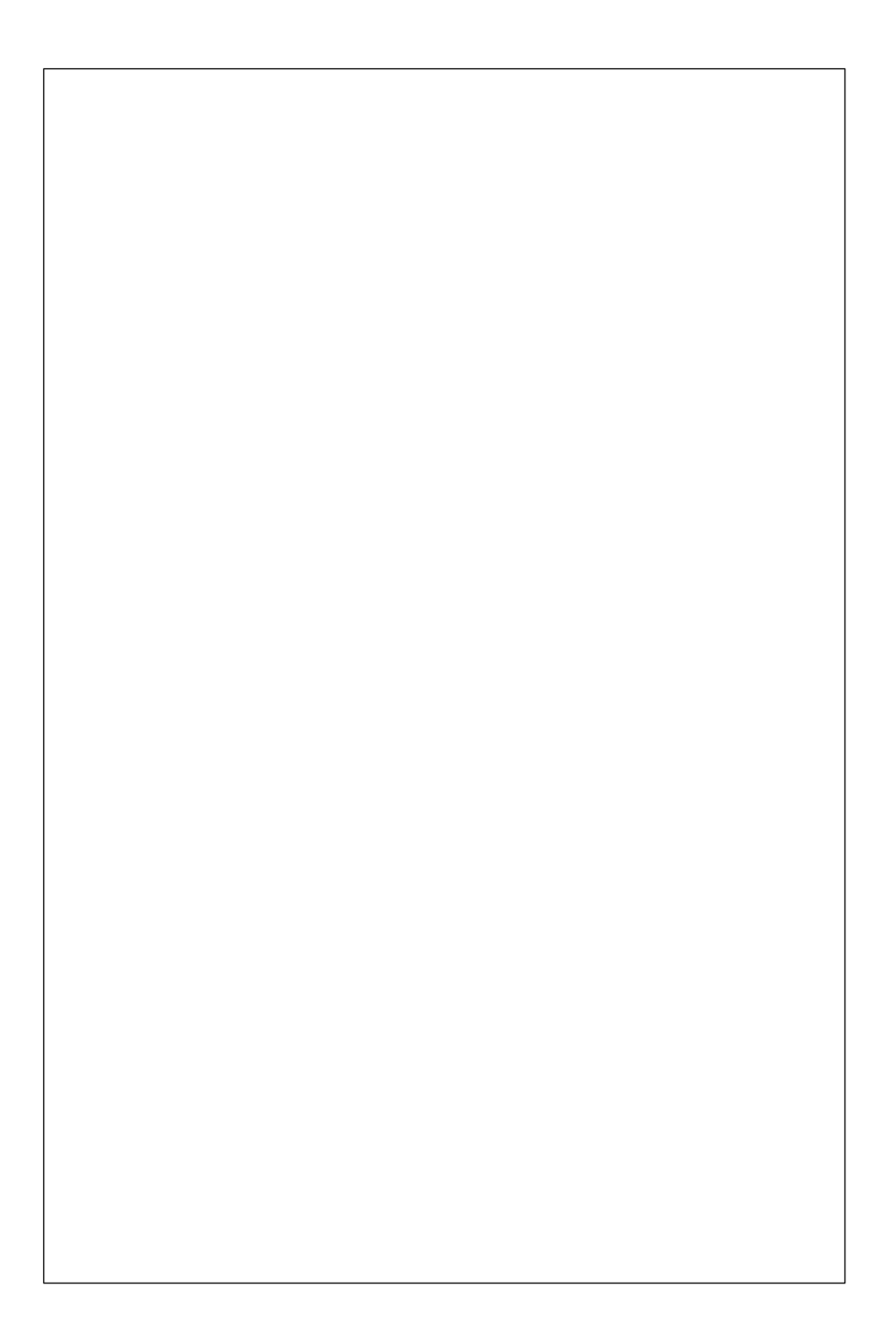